# **UF** Human Resources

# **RECALL AN EXPENSE REPORT**

If an Expense Report is not yet fully approved, users can recall it back to make changes.

### **NAVIGATION**

Access UF GO via **ONE.UF**, **myUFL**, or the **SAP Concur mobile app**

- **ONE.UF**: Log in to https://one.ufl.edu > Select **UF GO** under the Faculty/Staff section
- **myUFL**: my.ufl.edu > My Self Service > **UF GO Travel and PCard**

#### **LOGGING IN**

- 1. Enter gatorlink@ufl.edu and click **Next**
- 2. Click **Sign in with University of Florida SSO** link
- 3. Enter **UF gatorlink** and **password**

**Note**: If you are already signed-in to myUFL or other UF system, this step will automatically skip.

## **STEPS**

- 1. Click on the **Expense** module
- 2. Click on the **Expense Report name** you wish to edit
	- o A request must go through budget check (external validation) before the **Recall** button becomes available
	- o If the travel request is in the approval workflow, click the **Recall** button
	- o If the travel request is not in approval workflow, you can edit it without recall
- 3. Click **Yes** to confirm recall
	- o The status changes to **Returned** and **Sent Back to User**
	- o After a Recall, the approval workflow is initiated by the user resubmitted the travel request

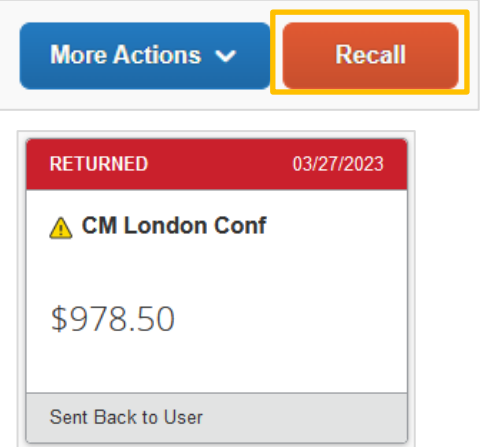

#### **FOR ADDITIONAL ASSISTANCE**

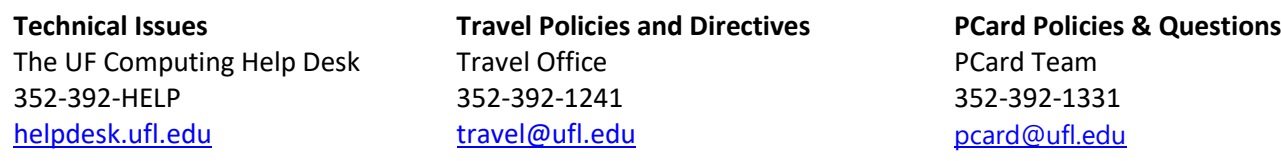